# **Optimizacija kontura površinskog kopa na eksploatacijskom polju arhitektonsko-građevnog kamena "Vaganj"**

**Čondrić, Krešo**

**Master's thesis / Diplomski rad**

**2020**

*Degree Grantor / Ustanova koja je dodijelila akademski / stručni stupanj:* **University of Zagreb, Faculty of Mining, Geology and Petroleum Engineering / Sveučilište u Zagrebu, Rudarsko-geološko-naftni fakultet**

*Permanent link / Trajna poveznica:* <https://urn.nsk.hr/urn:nbn:hr:169:875719>

*Rights / Prava:* [In copyright](http://rightsstatements.org/vocab/InC/1.0/) / [Zaštićeno autorskim pravom.](http://rightsstatements.org/vocab/InC/1.0/)

*Download date / Datum preuzimanja:* **2024-07-24**

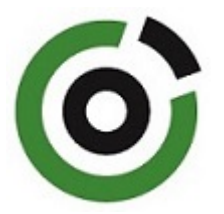

*Repository / Repozitorij:*

[Faculty of Mining, Geology and Petroleum](https://repozitorij.rgn.unizg.hr) [Engineering Repository, University of Zagreb](https://repozitorij.rgn.unizg.hr)

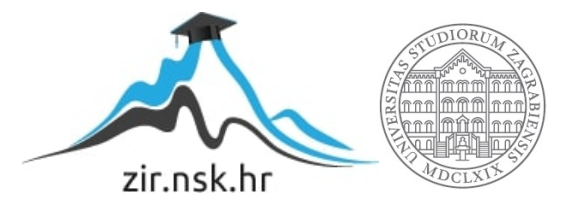

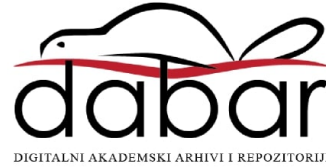

## SVEUČILIŠTE U ZAGREBU

## RUDARSKO-GEOLOŠKO-NAFTNI FAKULTET

Diplomski studij rudarstva

# **OPTIMIZACIJA KONTURA POVRŠINSKOG KOPA NA EKSPLOATACIJSKOM POLJU ARHITEKTONSKO-GRAĐEVNOG KAMENA ,,VAGANJ"**

Diplomski rad

Krešo Čondrić

R-241

Zagreb, 2020.

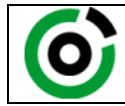

Sveučilište u Zagrebu<br>RUDARSKO-GEOLOŠKO-NAFTNI FAKULTET HR-10002 Zagreb, Pierottijeva 6, p.p. 390

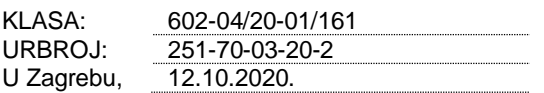

**Krešo Čondrić, student**

# **RJEŠENJE O ODOBRENJU TEME**

Na temelju Vašeg zahtjeva primljenog pod KLASOM 602-04/20-01/161, UR. BROJ: 251-70-03-20-1 od 08.05.220. godine priopćujemo temu diplomskog rada koja glasi:

# **OPTIMIZACIJA KONTURA POVRŠINSKOG KOPA NA EKSPLOATACIJSKOM POLJU ARHITEKTONSKO-GRAĐEVNOG KAMENA "VAGANJ"**

Za voditelja ovog diplomskog rada imenuje se u smislu Pravilnika o diplomskom ispitu izv. prof. dr. sc. Ivo Galić, izvanredni profesor Rudarsko-geološko-naftnog fakulteta Sveučilišta u Zagrebu.

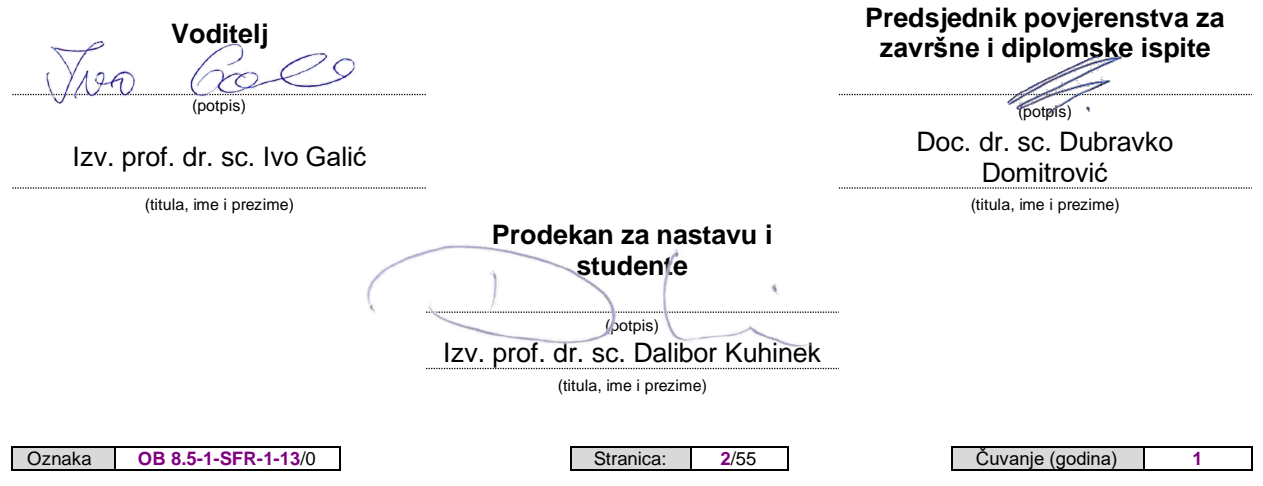

Sveučilište u Zagrebu Diplomski rad Rudarsko-geološko-naftni fakultet

### OPTIMIZACIJA KONTURA POVRŠINSKOG KOPA NA EKSPLOATACIJSKOM POLJU ARHITEKTONSKO-GRAĐEVNOG KAMENA ,,VAGANJ"

#### KREŠO ČONDRIĆ

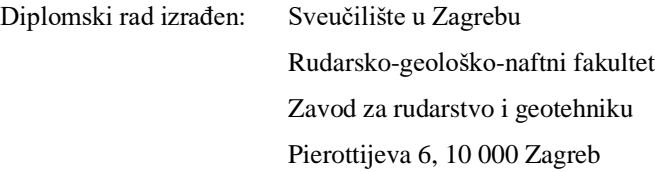

#### Sažetak

U radu su opisani osnovni geološki i zemljopisni podatci o području. Iznesena je problematika modeliranja površinskog kopa gornjokrednih vapnenaca kao arhitektonsko-građevnog kamena ,,Vaganj", na kojoj se temelji diplomski rad. Izrađeni su 3D modeli terena, granica rezervi i završne konture površinskog kopa. Sve navedeno je izvedeno u programu OpenRoads Designer, proizvođača Bentley. Proračun rezervi arhitektonsko-građevnog kamena je izračunat preko dvije metode: metoda paralelnih presjeka i metoda računalnog modeliranja. Napravljena je usporedba rezultata navedenih metoda i kao zaključak je opisano koja je metoda najpouzdanija.

Ključne riječi: arhitektonsko-građevni kamen, 3D modeli, metode, računalna metoda

Diplomski rad sadrži: 39 stranica, 4 tablice, 28 slika, 6 referenci, 2 priloga

Jezik izvornika: Hrvatski

Diplomski rad pohranjen: Knjižnica Rudarsko-geološko-naftnog fakulteta, Pierottijeva 6, Zagreb

Mentor: Dr.sc. Ivo Galić, izvanredni profesor, RGNF

Ocjenjivači: 1. Dr. sc. Ivo Galić, izvanredni profesor, RGNF

2. Dr. sc. Davor Pavelić, redoviti profesor, RGNF

3. Dr. sc. Tomislav Korman, docent, RGNF

Datum obrane: 16.10.2020., Sveučilište u Zagrebu, Rudarsko-geološko-naftni fakultet

University of Zagreb Master's Thesis

Faculty of mining, Geology and Petroleum Engineering

### OPTIMIZATION CONTOURS OF SURFACE MINE IN THE EXPLOITATION FIELD OF DIMENSION STONE ,,VAGANJ"

#### KREŠO ČONDRIĆ

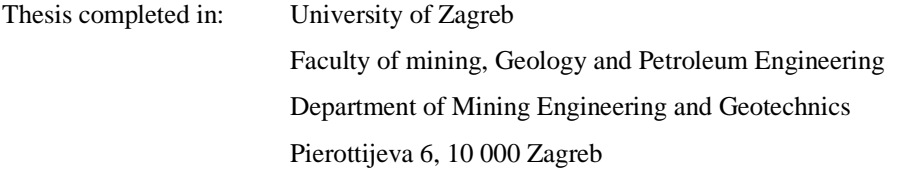

#### Abstract

In the Master's Thesis are described the basic geological and geographical information about the area. The issue of modeling of surface mine in exploitation field Upper Cretaceous limestones of the dimension stone ,,Vaganj" on which this Master's Thesis is based on is presented. 3D terrain models, reserve boundaries and final contours of the surface mine were made. Every model is created in program OpenRoads Designer by Bentley. Calculation of dimension stone reserves is made using two methods: method of parallel sections and method of computer modeling. The comparison of described methods' results and as a conclusion it says what method is the most reliable.

Keywords: dimension stone, 3D models, methods, computer modeling

Thesis contains: 39 pages, 4 tables, 28 figures, 6 references, 2 attachments

Original in: Croatian

Thesis deposited in: Library of the Faculty of Mining, Geology and Petroleum Engineering Pierottijeva 6, Zagreb

Supervisor: PhD Ivo Galić, Asociated Profesor

Reviewers: PhD Ivo Galić, Asociated Profesor PhD Davor Pavelić, Full Profesor PhD Tomislav Korman, Assistant Profesor

Date of defense: October 16<sup>th</sup>, 2020., University of Zagreb, Faculty of Mining, Geology and Petroleum Engineering

# **SADRŽAJ**

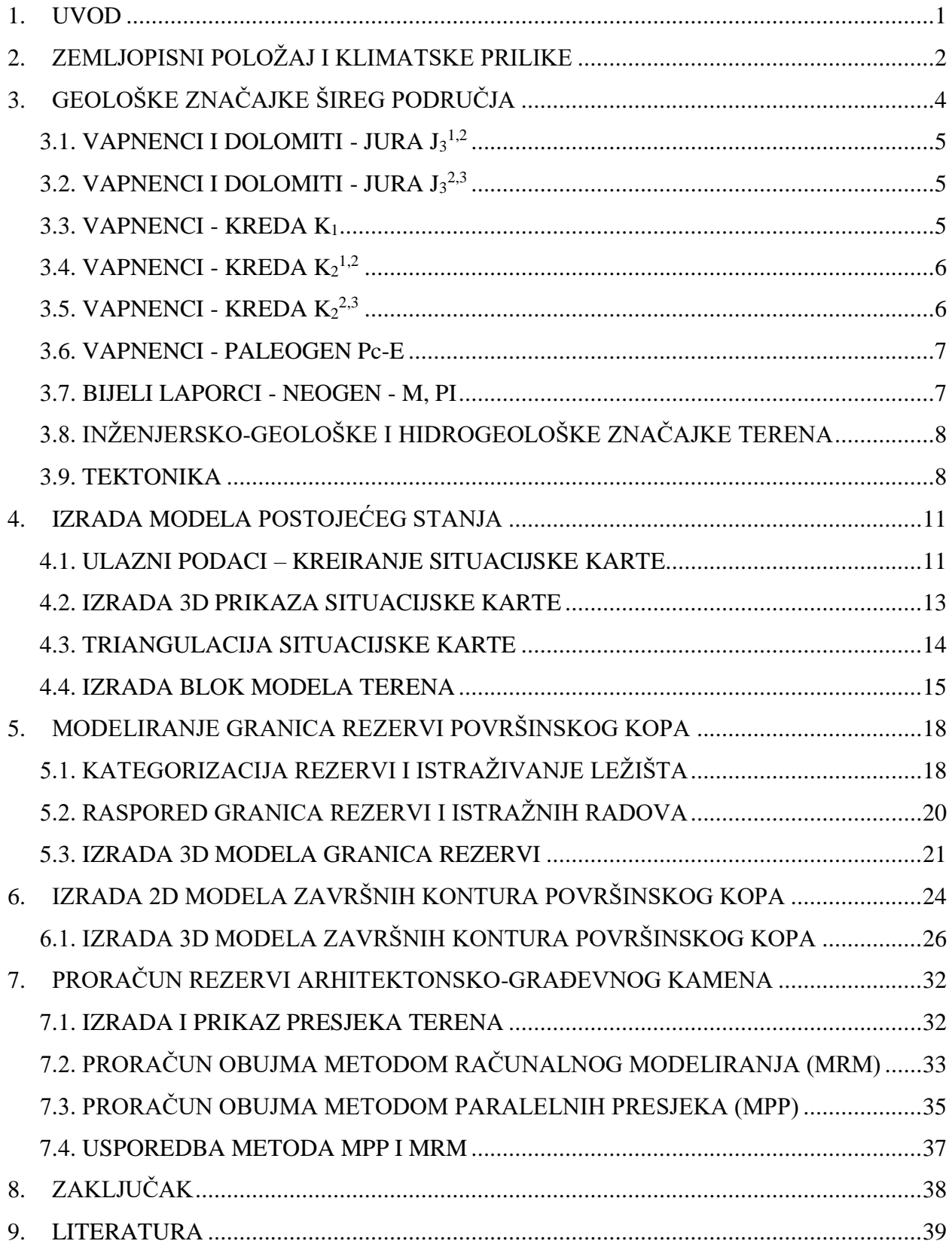

# **POPIS SLIKA**

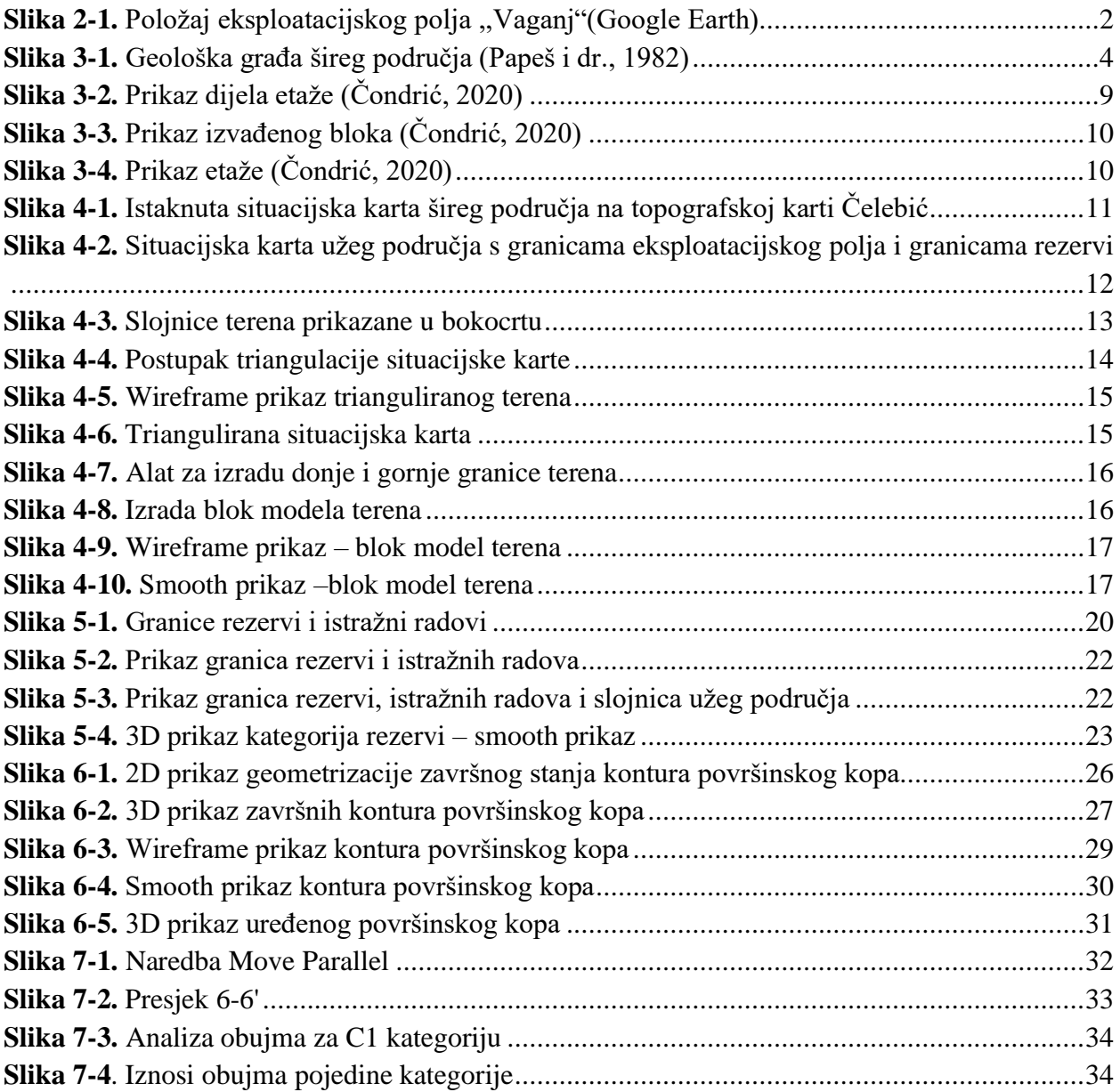

## **POPIS TABLICA**

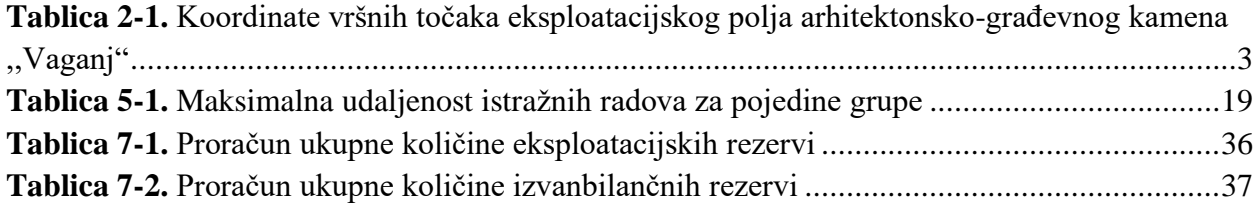

# **POPIS KORIŠTENIH OZNAKA I ODGOVARAJUĆIH SI JEDINICA**

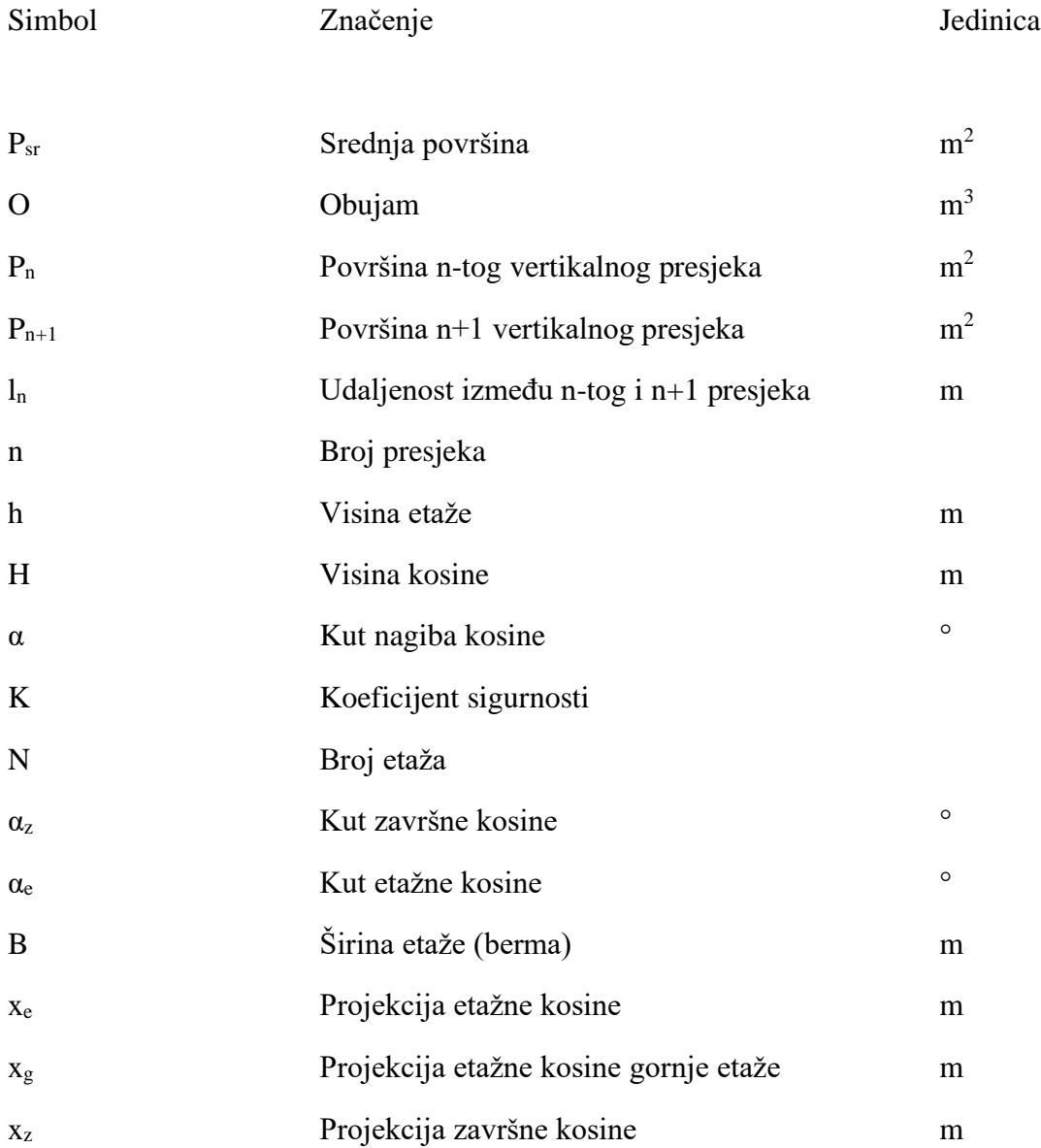

### <span id="page-9-0"></span>**1. UVOD**

U diplomskom radu je opisana geološka građa, položaj i najbitnije značajke područja na kojem se nalazi površinski kop arhitektonsko-građevnog kamena ,,Vaganj", koji se nalazi u Bosni i Hercegovini u blizini grada Livna u Hercegbosanskoj županiji. Izrađeni su 2D i 3D modeli terena i površinskog kopa, te su proračunate rezerve arhitektonsko-građevnog kamena pomoću dvije metode: metode paralelnih presjeka i metode računalnog modeliranja. Kao prvi korak za izradu geoloških modela je bilo potrebno prikupiti sav potreban materijal, odnosno geološke i topografske karte. Napravljeni su modeli užeg i šireg područja, koji su iskorišteni pri stvaranju situacijske karte koja je temelj za izradu završnog modela površinskog kopa.

Napravljena je triangulacija situacijske karte, 3D modeliranje te proračun rezervi. Za sve navedeno je korišten program OpenRoads Designer proizvođača Bentley. Proračun metodom paralelnih presjeka je napravljen u programu Microsoft Excel.

Projektiranje u rudarstvu je jako bitan faktor koji uvelike pomaže pri vizualizaciji površinskih i podzemnih kopova. Kvalitetno napravljen projekt je temelj razvoja svih rudarskih radova.

# <span id="page-10-0"></span>**2. ZEMLJOPISNI POLOŽAJ I KLIMATSKE PRILIKE**

Eksploatacijsko polje Vaganj nalazi se jugozapadno od Livna na sedlu koje razdvaja planine Dinaru i Kamešnicu. Teren na kojemu se nalazi eksploatacijsko polje je tipično krško područje s mnogo uvala i škrapa, a obrastao je niskim raslinjem i travom (Knezović, 2019). Na slici 2-1. vidi se položaj eksploatacijskog polja u odnosu na najbliži i najveći grad u njegovoj okolici, a to je Livno.

![](_page_10_Picture_2.jpeg)

**Slika 2-1.** Položaj eksploatacijskog polja ,,Vaganj"(Google Earth)

<span id="page-10-1"></span>Eksploatacijsko polje je smješteno u blizini Livanjskog polja, koje je jedno od većih krških polja na ovim prostorima. Do istražnog prostora se dolazi cestom koja vodi prema graničnom prijelazu između Bosne i Hercegovine i Republike Hrvatske GP Bili Brig. Pristupna cesta koja se odvaja s glavne ceste je makadamska i vodi do eksploatacijskog polja i vidljiva je na slici 2-1. Na području Livna je umjereno kontinentalna klima, gdje su ljeta suha i topla, a zime hladne i bogate padalinama.

Eksploatacijsko polje je omeđeno s četiri vršne točke: A, B, C i D koje čine pravilni kvadrat. Koordinate vršnih točaka eksploatacijskog polja su prikazane u tablici 2-1.

| Oznake točaka | Koordinate točaka, m |              |  |  |
|---------------|----------------------|--------------|--|--|
|               | E                    | N            |  |  |
| A             | 6 403 622,95         | 4 852 490,75 |  |  |
| в             | 6 403 488,28         | 4 852 629,97 |  |  |
| C             | 6 403 667,43         | 4 852 804,78 |  |  |
|               | 6 403 797,27         | 4 852 674,57 |  |  |

<span id="page-11-0"></span>**Tablica 2-1.** Koordinate vršnih točaka eksploatacijskog polja arhitektonsko-građevnog kamena ,,Vaganj"

# <span id="page-12-0"></span>**3. GEOLOŠKE ZNAČAJKE ŠIREG PODRUČJA**

Osnovna značajka ovog područja je izgrađenost od vapnenaca, dolomita, breča, konglomerata i klastičnih naslaga. Navedene stijene su jurske i kredne starosti, a lokalno se pojavljuju i neogenske naslage. Tako su u Livanjskom polju zastupljene miocensko-pliocenske naslage te kvartarne naslage, što je vidljivo na slici 3-1. (Knezović, 2019).

![](_page_12_Picture_2.jpeg)

### Legenda kronostratigrafskih jedinica

![](_page_12_Figure_4.jpeg)

<span id="page-12-1"></span>**Slika 3-1.** Geološka građa šireg područja (Papeš i dr., 1982)

#### <span id="page-13-0"></span>**3.1. VAPNENCI I DOLOMITI - JURA J<sup>3</sup> 1,2**

Vapnenci i dolomiti s kladokorpsisima se nalaze jugoistočno od istražnog prostora. Sedimentološki su to sljedeći tipovi stijena: algalni biolititi, oolitski intrabiospariti, oobiospariti, biomikriti, biospariti, mikriti, kalcitski dolomiti, silificirani karbonatni sedimenti, karbonatne breče i druge. Djelomičnom do potpunom dolomitizacijom biolitita i kalkarenita u dijagenezi su nastali dolomiti i kalcitski dolomiti. Posebno se ističe pojava silifikacije karbonatnih sedimenata. U litološkom pogledu, naslage pokazuju raznovrsno mikrofacijalno obilježje, pretežno su zastupljene alkemijske vrste vapnenaca, dok mikrokristalaste vrste imaju podređenu ulogu. Sadržaj CaCo<sub>3</sub> se kreće oko 99,84%. Mikriti i fosilonosni mikriti su najčešći predstavnici mikrokristalastih stijena. Ove naslage su stvarane u mirnim plitkim i dubokim marinskim sredinama. U vapnencima se često javljaju spužva *Cladocoropsis mirabilis*, koralji i hidrozoi, dok u starijim dijelovima prevladavaju foraminifere. U mlađim horizontima mikrofosilna asocijacija je znatno obogaćena algama. Debljina im je oko 440 metara (Papeš i dr., 1982).

#### <span id="page-13-1"></span>**3.2. VAPNENCI I DOLOMITI - JURA J<sup>3</sup> 2,3**

Vapnenci i dolomiti s klipeinama su smješteni zapadno od istražnog prostora. Redovito su uslojeni u slojeve debljine 30-60 centimetara. Boje su svijetlosive ili bijele po čemu se razlikuju od starijih vapnenaca. Mikrokristalsti vapnenci su malmske starosti. Mikritske stijene izgrađene su od mikrokristalastog kalcitnog mulja mjestimično grupiranog u sitne grudice sa sadržajem CaCO<sub>3</sub> oko 99,5%. Srednjokristalaste dolomite izgrađuju poligonalna i romboedarska zrna dolomita. Intraspariti i fosilonosni intraspariti izgrađeni su od intraklasta mikrita kutnih formi. Vjerojatno su taložene u plićim, često priobalnim dijelovima mora. Vapnenci su bogati vapnenačkom algom *Clypeina jurassica* (Papeš i dr., 1982).

#### <span id="page-13-2"></span>**3.3. VAPNENCI - KREDA K<sup>1</sup>**

Naslage donje krede su otkrivene na velikom prostranstvu južno i jugozapadno od istražnog prostora, kao i sjeverno i sjeveroistočno. U području Dinare ove naslage izgrađuju pretežno dobro uslojeni vapnenci debljine slojeva od 30 do 100 centimetara. Pripadaju mikritskoj, djelomično mikrosparitskoj grupi stijena. Uz vapnence se javljaju dolomiti, rjeđe i breče kao leće u vapnencima. U starijim naslagama su nazočne brojne skupine fosila. U raznim nivoima donje krede pojavljuju se skupine školjkaša tankih ljuštura ,,hamidnog izgleda", po kojima su često ove naslage nazivane ,,hamidni vapnenci". Mjestimično se nalaze pseudogrebenski vapnenci s fosilnim ostacima aberantnih formi rudista. U pojedinim nivoima donje krede susreću se kolonije koralja i koraljni samci te fregnemti kaprinida. Prevladavaju mikriti s varijabilnom količinom biodetritusa, peleta i intraklasta. U dolomitičnim vapnencima sadržaj Ca $Mg(CO_3)$  kreće se u rasponu od oko 12 do 16%. Od nekarbonatnih primjesa u vapnencima prevladavaju glinovita supstanca s rijetkim limonitom, limonitiziranim piritom i nešto organske supstance (Papeš i dr., 1982).

#### <span id="page-14-0"></span>**3.4. VAPNENCI - KREDA K<sup>2</sup> 1,2**

Vapnenci s hondrodontama se nalaze u podini naslaga u kojima se nalazi istražni prostor. Na ovom području cenoman-turonske naslage zastupljene su vapnencima s proslojcima dolomita, a na granici s donjokrednim sedimentima javljaju se i breče. Vapnenci sadrže različite fosile. Prijelaz iz donje u gornju kredu karakteriziran je vapnencima s mjestimičnim laminarnim teksturama, nastalim posredstvom životnih aktivnosti modrozelenih algi. Oni su indikatori vrlo plitkog područja. Od nekarbonatnih primjesa, značajna je glinovita supstanca, limonit, pirit i organska tvar. Dolomiti su sitno do srednje zrnate stijene, sive boje. Sadržaj kalcijev karbonata varira od 80 do 93%. Među vapnencima prevladavaju mikriti pseudoospariti, a debljina ovih naslaga iznosi oko 800 metara (Papeš i dr., 1982).

#### <span id="page-14-1"></span>**3.5. VAPNENCI - KREDA K<sup>2</sup> 2,3**

U ovom stratigrafskom području lociran je istražni prostor eksploatacijskog polja Vaganj. To su relativno dobro uslojeni, bankoviti ili rjeđe masivni vapnenci. Slojevi su debljine od 40 do 120 centimetara. Vapnenci su svijetlosive ili sive boje. U litološkom pogledu vapnenci ove jedinice su pretežno mikriti i spariti bez alokema, a stvarani su u plitkomorskoj sredini relativno čistog mora. U njima je pronađeno mnogo rudista, ali vrlo slabo očuvanih. Na osnovi terenskih opažanja, kao i na osnovi ranijih radova na susjednom terenu može se reći da debljine serije vapnenaca s rudistima iznosi oko 660 metara (Papeš i dr., 1982).

#### <span id="page-15-0"></span>**3.6. VAPNENCI - PALEOGEN Pc-E**

Ovi vapnenci sadrže hare i puževe, te i predstavljaju Liburnijske naslage. Nalaze se južno od istražnog prostora. Liburnijske naslage leže diskordantno preko gornjokrednih vapnenaca. Kutna diskordancija se vrlo teško opaža. Na diskordanciju ukazuju niži dijelovi Liburnijskih naslaga koji su mjestimično razvijeni u facijesu breča i brečastih vapnenaca. Vapnenci su smeđi, smeđe-sivi i tamnosivi. Ponegdje se javljaju gotovo crni vapnenci. U većini slučajeva, vapnenci su dobro uslojeni. Debljina slojeva varira između 20 i 40 centimetara, a nije rijedak slučaj da slojevi imaju i veću debljinu. Determinirani su kao biomikriti, intrabiomikriti i intrabiospariti. U nerastvorivom ostatku uz organsko-glinovitu tvar nalazi se feldspat, epidot, cirkon, turmalin, klorit, biotit, amfibol i fragmenti rožnjaka. Od fosila, ove naslage sadrže brojne haracee, pužiće, alveoline, numulite i miliolide. Liburnijske naslage imaju osobine slatkovodno-bočatih sedimenata, nastalih u plitkoj i relativno stabilnoj sredini. Postupno prema gore prelaze u marinske sedimente. Fosilni sadržaj ovih naslaga nije dovoljan za odredbu njihove stratigrafske pripadnosti. Obzirom na njihovu malu debljinu i superpozicijski odnos s alveolinsko-numulitnim vapnencima, ove naslage najvjerojatnije pripadaju paleocenu i donjem eocenu (Papeš i dr., 1982).

#### <span id="page-15-1"></span>**3.7. BIJELI LAPORCI - NEOGEN - M, PI**

Najveći dio Livanjskog polja je izgrađen od svijetlosivih i bijelih lapora, koje nalazimo na sjeverozapadnoj strani polja između sela Čelebića i Čaprazlija te, zatim između Gubera i Podhuma, a protežu se sjevernom stranom Livanjskog polja od Vrbice do Gubera. U litološkom pogledu stijene su izgrađene od mikrokristalastog kalcita i glinovite supstance. Terigena pjeskovito-siltna komponenta zastupljena je kvarcom, tinjcma i zrnima neprozirnih minerala. Uz organsko-glinovitu tvar koja dominira, u njima se nalaze kvarc, muskovit i neprozirnih minerali. Ove naslage u donjem i srednjem dijelu gotovo ne sadrže fosile. Ako se nađu fosili, oni su uglavnom loše očuvani primjerci kongerija i puževa, dok u završnim dijelovima ovih lapora, na prijelazu prema lignitnom horizontu dolaze mjestimično brojni ostaci školjaka, puževa i ostrakoda. Debljina ovih slojeva iznosi oko 300 metara. Lapori, pijesci i gline s lignitom su razvijeni u sjeverozapadnom dijelu Livanjskog polja kod Čelebića i u jugoistočnom dijelu kod Prologa. Stariji dio naslaga izgrađuju glinovite i ugljevite gline s lignitom, a mlađe naslage

izgrađuju plave, zelenosive i smeđe gline, pijesci i lapori koji se međusobno nepravilno izmjenjuju. Ove naslage su siromašne fosilima, a debljina im iznosi 300 metara (Papeš i dr., 1982).

# <span id="page-16-0"></span>**3.8. INŽENJERSKO-GEOLOŠKE I HIDROGEOLOŠKE ZNAČAJKE TERENA**

Prema osnovnoj geološkoj karti, istražni prostor Vaganj se nalazi unutar gornjokrednih naslaga  $K_2^{2,3}$ , na brdovitom terenu na jugoistočnim obroncima planine Dinare koje se relativno blago spuštaju prema sedlu između planina Dinare i Kamešnice. Prostor je izgrađen od svijetlih, dobro uslojenih i bankovitih sedimentnih naslaga. U inženjersko-geološkom pogledu stijene na istražnom prostoru Vaganj pripadaju grupi čvrstih stijena sedimentnog podrijetla i to gornjoj kredi. Ove naslage su zapravo karbonatni kompleksi u Livanjskom polju, a tektonskim pokretima u više faza su rasjedani i borani, te izdignuti u planinski masiv. Rekognosciranjem na terenu na zasjecima urađenim za potrebe izgradnje prometnice uz sami rub istražnog prostora uočena je određena slojevitost ovih naslaga. Teren je mjestimično prekriven humusnim prekrivačem i to prvenstveno u uvalama i vrtačama. Područje istražnog prostora izgrađuju vapnenci koji imaju relativno velika propusna svojstva u hidrogeološkom smislu (Papeš i dr., 1982).

#### <span id="page-16-1"></span>**3.9. TEKTONIKA**

Na geološke karakteristike šireg područja istražnog prostora presudan utjecaj ima strukturno-facijesna jedinica Dinara-Kamešnica, kao i dijelom strukturno-facijesna jedinica Staretina. Ovu jedinicu gradi više sinklinala, antiklinala i rasjeda. Sinklinala Ruda je uska dolinska depresija vrlo strmih strana u jezgri ispunjena naslagama neogena i kvartara. Sinklinala Braca-Kamešnica pruža se od Buškog jezera u Livanjskom polju preko Kamešnice na zapad sve do Sinjskog polja. Reversni rasjed Kamešnica-Giljev odvaja sinklinalu Kamešnica od antiklinale Lipa. Rasjed Kamešnica se pruža od sjeveroistoka prema jugozapadu i presijeca antiklinalu Lipa i reversni rasjed Kamešnica-Giljev. Rasjed Čaprazlije-Rujani presijeca donjokredne naslage i razdvaja sinklinalu Kovijac od antiklinale Sajković. Antiklinala Bitelić ima jezgru izgrađenu od malmskih dolomita, a krila su joj od donjokrednih vapnenaca. Os antiklinale blago tone prema jugoistoku. Rasjed Podhum-Čelebić se pruža središnjim dijelom Livanjskog polja u području Bile, a prema sjeverozapadu uz sjeveroistočni rub Livanjskog polja. Njime su spuštene naslage

na jugozapadnom rubu. Neogenski bazen u široj okolici istražnog prostora izgrađuje miocenske i pliocenske naslage. U njemu su formirane dvije manje sinklinale i to sinklinala Prolog i sinklinala Čelebić. Izgrađene su od miopliocenskih lapora, glina i pijesaka, s većim brojem slojeva lignita. Sinklinala kod Prologa je poremećena uzdužnim rasjedima. Jugoistočni dio Livanjskog neogenskog bazena, u kojem su otkrivene podinske naslage neogena, vrlo je izrasjedan dijagonalnim rasjedima smjera sjever-sjeverozapad-jug-jugoistok (Papeš i dr., 1982). Na slikama 3-2., 3-3. i 3-4. su prikazani segmenti površinskog kopa.

<span id="page-17-0"></span>![](_page_17_Picture_1.jpeg)

**Slika 3-2.** Prikaz dijela etaže (Čondrić, 2020)

![](_page_18_Picture_0.jpeg)

**Slika 3-3.** Prikaz izvađenog bloka (Čondrić, 2020)

<span id="page-18-1"></span><span id="page-18-0"></span>![](_page_18_Picture_2.jpeg)

**Slika 3-4.** Prikaz etaže (Čondrić, 2020)

# <span id="page-19-0"></span>**4. IZRADA MODELA POSTOJEĆEG STANJA**

Jedan od ciljeva izrade ovog diplomskog rada je bio upravo prikaz trodimenzionalnog modela površinskog kopa arhitektonsko-građevnog kamena ,,Vaganj". Za početak je potrebno izraditi model postojećeg stanja na kojem se trebaju postaviti istražni radovi. Nakon toga je potrebno napraviti kategorizaciju rezervi i projektirati završne konture površinskog kopa. Kao završne radnje, izrade se poprečni presjeci i pomoću njih se proračunaju rezerve. Prilikom izrade 3D modela je korišten program OpenRoads Designer, proizvođača Bentley.

#### <span id="page-19-1"></span>**4.1. ULAZNI PODACI – KREIRANJE SITUACIJSKE KARTE**

Kao podloga za izradu situacijske karte je korišten idejni rudarski projekt eksploatacije arhitektonsko-građevnog kamena na ležištu ,,Vaganj" i topografska karta Čelebić. Na slici 4-1. je prikazana istaknuta situacija šireg područja preko navedene topografske karte u mjerilu 1:25 000.

![](_page_19_Figure_4.jpeg)

<span id="page-19-2"></span>**Slika 4-1.** Istaknuta situacijska karta šireg područja na topografskoj karti Čelebić

Iz navedene i prikazane situacijske karte šireg područja prikazane na slici 4-1. je napravljena situacijska karta užeg područja koja je korištena za izradu svih modela u diplomskom radu. Kao prvi korak je bilo potrebno urediti 2D stanje eksploatacijskog polja i površinskog kopa, što podrazumijeva sljedeće: označiti eksploatacijsko polje i vršne točke eksploatacijskog polja, odrediti i ucrtati rezerve A, B, i C1 kategorije, odrediti položaj i ucrtati istražne bušotine, postaviti i označiti poprečne presjeke terena, izračunati i označiti azimut pružanja slojeva, ucrtati etaže površinskog kopa i sve potrebne oznake kako bi 2D model površinskog kopa bio kompletan. Na slici 4-2. je prikazana situacijska karta užeg područja s ucrtanom granicom eksploatacijskog polja i granicama rezervi A, B i C1 kategorije u mjerilu 1:2 500.

![](_page_20_Figure_1.jpeg)

<span id="page-20-0"></span>**Slika 4-2.** Situacijska karta užeg područja s granicama eksploatacijskog polja i granicama rezervi

#### <span id="page-21-0"></span>**4.2. IZRADA 3D PRIKAZA SITUACIJSKE KARTE**

Nakon izrade i ucrtavanja svih potrebnih elemenata u 2D prikazu, izrađuje se novi dokument, koji se u ovom slučaju sprema u 3D obliku kako bi se postojeća 2D situacija prikazala u 3D obliku. Navedena radnja se izvršava pomoću naredbe Export file data to 3D. Nakon što se učita nova 3D datoteka, svi elementi koji su potrebni pri izradi 3D modela se dižu u 3D okruženje, odnosno, svi elementi osim X i Y koordinata, dobivaju i visinu, tj. Z koordinatu. Na slici 4-3. su prikazane slojnice terene u bokocrtu, kao i naziv naredbe s pomoću koje se određenom elementu pridodaje visina, tj. Z koordinata. Slojnice su prikazane u bokocrtu zato što se tako najbolje vidi visinska razlika između slojnica, koja iznosi 10 metara.

![](_page_21_Picture_39.jpeg)

<span id="page-21-1"></span>**Slika 4-3.** Slojnice terena prikazane u bokocrtu

#### <span id="page-22-0"></span>**4.3. TRIANGULACIJA SITUACIJSKE KARTE**

Nakon podizanja slojnica na odgovarajuću visinu, potrebno je izvršiti triangulaciju tih slojnica, odnosno terena. Triangulacija omogućuje generirani, ljepši i stvarniji prikaz terena. Triangulacija se izvršava na sljedeći način. U korištenom programu OpenRoads Designeru se na padajućem meniju odabere OpenRoads Modeling te na sekciji Terrain pod odjeljkom Create se odabere naredba From Elements.

OpenRoads Modeling  $\rightarrow$  Terrain $\rightarrow$  Create  $\rightarrow$  From Elements

Kada se otvori prozor naredbe potrebno je definirati Feature Type, Edge Method i ime terena koji želimo triangulirati, a u ovom slučaju to je situacija. Svi navedeni elementi i način na koji su definirani su prikazani na slici 4-4.

![](_page_22_Picture_4.jpeg)

**Slika 4-4.** Postupak triangulacije situacijske karte

<span id="page-22-1"></span>Da bi se izvršila triangulacija, potrebno je označiti sve slojnice i sve navedene elemente potvrditi s nekoliko lijevih klikova mišem. Na slici 4-5. je prikazan triangulirani model s wireframe prikazom dok je na slici 4-6. prikaz terena sa smooth prikazom.

![](_page_23_Picture_0.jpeg)

**Slika 4-5.** Wireframe prikaz trianguliranog terena

<span id="page-23-1"></span>![](_page_23_Picture_2.jpeg)

**Slika 4-6.** Triangulirana situacijska karta

#### <span id="page-23-2"></span><span id="page-23-0"></span>**4.4. IZRADA BLOK MODELA TERENA**

Nakon triangulacije potrebno je napraviti blok model terena. Da bi se napravio blok model, potrebno je formirat dvije granice terena, gornju i donju, između kojih će se smjestiti blok model. Potrebno je na padajućem meniju otvoriti OpenRoads Modeling, te na sekciji Terrain i

odjeljku Edit otvoriti naredbu Boundary Options i dodati granicu preko naredbe Add Boundary. Na slici 4-7. je prikazan navedeni postupak, s otvorenim prozorom naredbe Add Boundary.

![](_page_24_Picture_1.jpeg)

**Slika 4-7.** Alat za izradu donje i gornje granice terena

<span id="page-24-0"></span>Nakon izrade granica, jedna granica se ostavi na mjestu gdje je napravljena, zalijepljena uz teren, a druga se preko naredbe prikazane na slici 4-3. premjesti na odgovarajuću visinu, za svrhu što boljeg prikaza blok modela. Nakon što se granice postave na odgovarajuće mjesto, blok model se napravi preko naredbe Construct Surface By Edges, prikazane na slici 4-8.

Modeling  $\rightarrow$  Surface  $\rightarrow$  Construct Surface  $\rightarrow$  By Edges

![](_page_24_Picture_5.jpeg)

**Slika 4-8.** Izrada blok modela terena

<span id="page-24-1"></span>Naredba se izvršava tako što se lijevim klikom miša odaberu dvije prethodno napravljene granice tj. njezini rubovi, te se također lijevim klikom miša potvrdi odabir granica i izvrši se naredba konstruiranja površine. Može se reći kako blok model zapravo predstavlja određeni sloj Zemlje, unutar kojeg će se razvijati površinski kop. Blok model je početno stanje površinskog kopa, i u ovom diplomskom radu je prikazan na dva načina. Prvi način je pod opcijom wireframe i nalazi se na slici 4-9., a drugi način je smooth prikaz i taj je prikazan na slici 4-10. te je na slikama priloženo 3D mjerilo.

![](_page_25_Figure_1.jpeg)

<span id="page-25-0"></span>**Slika 4-9.** Wireframe prikaz – blok model terena

![](_page_25_Figure_3.jpeg)

<span id="page-25-1"></span>**Slika 4-10.** Smooth prikaz –blok model terena

# <span id="page-26-0"></span>**5. MODELIRANJE GRANICA REZERVI POVRŠINSKOG KOPA**

Kako bi se izradio model ležišta i rudarskih istražnih radova potrebno je odrediti granice kategorija eksploatacijskih rezervi ležišta: A, B i C<sub>1</sub>. Granice rezervi se određuju prema Pravilniku o klasifikaciji, kategorizaciji i proračunu rezervi čvrste mineralne sirovine i vođenju evidencije o njima (Službeni list, br. 36/12).

## <span id="page-26-1"></span>**5.1. KATEGORIZACIJA REZERVI I ISTRAŽIVANJE LEŽIŠTA**

Prema vrsti stijena, obliku pojavljivanja, veličini i oštećenosti stijenske mase uslijed tektonskih pokreta, hidrotermalnih procesa i drugih utjecaja, ležišta arhitektonsko-građevinskog kamena razvrstavaju se u šest grupa (Službene novine, br. 36/12):

- *1) U prvu grupu uvrštavaju se ležišta (rudna tijela) ukrasnog kamena koja čine sedimentne stijene. Pojavljuju se u vidu slojeva i sočiva. Velikih su dimenzija i sadrže preko 500.000 m 3 rezervi stijenske mase. Zahvaćenost tektonskim pokretima je neznatna i bitno ne utiče na iskorištenje stijenske mase;*
- *2) U drugu grupu uvrštavaju se ležišta (rudna tijela) ukrasnog kamena koja čine sedimentne stijene. Pojavljuju se u vidu slojeva ili sočiva, malih su dimenzija i sadrže preko 500.000 m 3 rezervi stijenske mase. Zahvaćenost tektonskim pokretima je neznatna i bitno ne utiče na iskorištenje stijenske mase;*
- *3) U treću grupu uvrštavaju se ležišta (rudna tijela) ukrasnog kamena koja čine metamorfne stijene. Pojavljuju se u obliku slojeva i sočiva. Zahvaćenost tektonskim pokretima je slabija i stijenska masa sadrži preko 15% sirovih blokova;*
- *4) U četvrtu grupu uvrštavaju se ležišta (rudna tijela) ukrasnog kamena koja čine metamorfne stijene. Pojavljuju se u obliku slojeva i sočiva. Tektonskim pokretima stijenska masa je jače zahvaćena i sadrži do 15% sirovih blokova;*
- *5) U petu grupu uvrštavaju se ležišta (rudna tijela) ukrasnog kamena koja čine magmatske stijene. Pojavljuju se u obliku sočivastih masa i drugih nepravilnih oblika. Tektonskim pokretima, hidrotermalnim procesima i drugim utjecajima stijenska masa je slabije zahvaćena i sadrži više od 10% sirovih blokova;*
- *6) U šestu grupu uvrštavaju se ležišta (rudna tijela) ukrasnog kamena koja čine magmatske stijene. Pojavljuju se u obliku sočivastih masa i drugih nepravilnih oblika. Tektonskim pokretima, kao i utjecajem hidrotermalnih procesa i drugih štetnih utjecaja stijenska masa je znatno zahvaćena i sadrži manje od 10% sirovih blokova.*

U tablici 5-1. je prikazana maksimalna udaljenost između istražnih radova za pojedine grupe ležišta arhitektonsko-građevnog kamena.

| Grupa ležišta   | Maksimalna rastojanja između istražnih radova u m |                     |                 |  |  |
|-----------------|---------------------------------------------------|---------------------|-----------------|--|--|
| (rudnih tijela) | A kategorija                                      | <b>B</b> kategorija | $C1$ kategorija |  |  |
|                 | 100                                               | 200                 | 300             |  |  |
|                 | 80                                                | 160                 | 240             |  |  |
| Ш               | 70                                                | 150                 | 220             |  |  |
| IV              | 60                                                | 120                 | 180             |  |  |
|                 | 60                                                | 120                 | 190             |  |  |
| VI              | 50                                                | 100                 | 150             |  |  |

<span id="page-27-0"></span>**Tablica 5-1.** Maksimalna udaljenost istražnih radova za pojedine grupe

Istražna bušenja za utvrđivanje rezervi ležišta se izvode po kvadratnoj mreži prema udaljenostima prikazanim u tablici 5-1. Probni eksploatacijski radovi na odgovarajućoj etaži izvode se na mjestima na kojima je očuvanost stijenske mase približna prosječnoj očuvanosti stijenske mase. Etaže se izvode u obujmu koji ne može biti manji od 250 m<sup>2</sup> za mala ležišta, odnosno 400 m<sup>2</sup> za velika ležišta zdrave stijenske mase. Dimenzije etaže moraju biti tako odabrane, da njeno čelo ulazi u zdravu stijensku masu sa najmanje 3 m visine etaže. Geofizička ispitivanja vrše se radi utvrđivanja kompaktnih, odnosno oštećenih dijelova stijenske mase obuhvaćene istražnim radovima.

## <span id="page-28-0"></span>**5.2. RASPORED GRANICA REZERVI I ISTRAŽNIH RADOVA**

Istražni radovi obuhvaćaju sljedeće:

- Istražno bušenje: 5 bušotina na jezgru
- Izradu zasjeka: 2 zasjeka
- Probna eksploatacija: uključuje dva zasjeka na temelju čega će se snimiti pukotine i način pružanja istih te će se na osnovu toga zaključiti postojanost zdravih blokova za eksploataciju

Na slici 5-1. je prikazan raspored istražnih radova, kao i prijedlog rasporeda granica rezervi za A, B i C1 kategoriju. Istražni radovi počinju na nadmorskoj visini od 1120 metara, a najviša točka istraživanja je 1176 metara. Slika je 5-1. je prikazana u mjerilu 1: 2 500.

![](_page_28_Figure_6.jpeg)

#### <span id="page-28-1"></span>**Slika 5-1.** Granice rezervi i istražni radovi

Rezerve arhitektonsko-građevnog kamena se definiraju u odnosu na stupanj istraženosti ležišta. Uzorci koji se dobiju na terenu prilikom bušenja testiraju se u laboratoriju. Sukladno odredbama pravilnika i stanju na terenu određuje se položaj granica za pojedini kategoriju rezervi.

#### <span id="page-29-0"></span>**5.3. IZRADA 3D MODELA GRANICA REZERVI**

Kao i za svaki prethodni segment projekta, i za granice rezervi je potrebno napraviti 3D model. Nakon što se odrede granice kategorija i ucrtaju na situacijsku kartu (slika 5-1.) potrebno ih je prebaciti u 3D odnosno dignuti ih na odgovarajuću visinu. Za početak se granice kategorija trebaju dignuti na visinu osnovnog platoa, što je u ovom slučaju 1120 metara, a to se radi na način koji je prikazan na slici 4-3. pomoću naredbe Set Element Elevation.

```
Drawing \rightarrow Home \rightarrow Manipulate \rightarrow Set Element Elevation
```
Nakon toga, potrebno je pomoću naredbe Copy, kopirati jedan put granice kategorija i zalijepiti ih preko tih kategorija koje su dignute na osnovni plato. Tu kopiju granica je potrebno dignuti na onu visinu na kojoj će pratiti teren, a to se radi preko naredbe Drape Element koja je opisana kod izrade 3D modela završnih kontura površinskog kopa.

```
Reality Modeling \rightarrow Extract \rightarrow Scalable Terrain Models \rightarrow Drape Element
```
Kada su granice na mjestu na kojem trebaju biti, iste je potrebno triangulirati, a postupak triangulacije je isti kao i kod triangulacije završnih kontura, što znači da ne smiju biti postavljene pod kutom od 90°, nego ih je potrebno malo modificirati kako bi program uspješno izvršio triangulaciju. Prikaz kategorija rezervi i istražnih radova u wireframe prikazu prikazan je na slici 5-2. Na slici 5-3. prikazan je teren, odnosno slojnice terena skupa s granicama rezervi i istražnim radovima. Smooth prikaz kategorija rezervi i istražnih radova te njihov položaj u prostoru prikazan je na slici 5-4. Zelena boja označava A kategoriju, plava B kategoriju i crvena C1 kategoriju.

![](_page_30_Figure_0.jpeg)

<span id="page-30-0"></span>**Slika 5-2.** Prikaz granica rezervi i istražnih radova

![](_page_30_Figure_2.jpeg)

<span id="page-30-1"></span>**Slika 5-3.** Prikaz granica rezervi, istražnih radova i slojnica užeg područja

![](_page_31_Figure_0.jpeg)

<span id="page-31-0"></span>**Slika 5-4.** 3D prikaz kategorija rezervi – smooth prikaz

# <span id="page-32-0"></span>**6. IZRADA 2D MODELA ZAVRŠNIH KONTURA POVRŠINSKOG KOPA**

Prvi korak je izrada etaža u 2D obliku, a nakon toga dizanje istih na njihovu odgovarajuću visinu. Nakon toga kao završna radnja je potrebno napraviti blok model terena, kao što je napravljen za početnu situacijsku kartu užeg područja (Galić, 2020).

Površinski kopovi su definirani sljedećim parametrima:

- Visina etaža
- Broj etaža
- Širina etaža (berma)
- Nagibi etažne, radne i završne kosine

Kako bi se iscrtala završna kosina potrebno je znati iznos kuta završne kosine. Iznos kuta završne kosine usvojen je temeljem iskustvenih podataka i iznosi  $\alpha_{z}=58^{\circ}$ . Kada je poznat kut završne kosine, daljnjim proračunom se dobiju svi potrebni podaci potrebni za projektiranje.

Projekcija etažne kosine računa se prema formuli:

$$
x_z = \frac{H}{tg\alpha_z} \tag{6-1.}
$$

Gdje je:

xz–projekcija završne kosine (m)

 $H - ukupna *visina* (m)$ 

tg  $\alpha_z$  – tangens kuta završne kosine

Projekcija završne kosine iznosi 30 metara, ukupna visina kopa je 48 metara s već prije poznatim kutom završne kosine koji iznosi 58°.

Širina etaže računa se prema sljedećoj formuli:

$$
B = \frac{x_z - x_{e} \cdot (n-1) - x_g}{n-1}
$$
 (6-2.)

Gdje je:

 $x<sub>z</sub>$  – projekcija završne kosine (m)

$$
x_e
$$
 – projekcija etažne kosine (m)

xg –projekcija etažne kosine gornje etaže (m)

n – broj etaža

S obzirom da je ovdje radi o ležištu arhitektonsko-građevnog kamena kod kojeg je nagib etaža približno 90°, a iz toga slijedi da projekcije etažne kosine iznose 0, formula 6-2. poprima sljedeći oblik:

$$
B=\frac{x_z}{n-1} \tag{6-3.}
$$

Kada se u formulu 6-3. uvrste vrijednosti projekcije završne kosine i broj etaža koji iznosi 9, dobije se vrijednost širine etaže, odnosno berme. U ovom slučaju iznosi 3,75 metara, a berma se uvijek zaokružuje na veći broj, stoga berma iznosi 4 metra.

Površinski kop je visok 48 metara, a zastupljeno je 9 etaža, iz čega slijedi da je visina etaže 6 metara. Pošto je visina etaže 6 metara, teoretski je moguće dobiti blokove idealnih dimenzija koje iznose 3x1,5x1,5 metara. Da bi se nacrtale etaže, potrebno je ucrtati projekciju završne etaže na karti rezervi. Projekcija završne kosine se crta od krajnjih granica utvrđenih rezervi prema osnovnoj razini utvrđenih granica. Pomoću naredbi Copy i Move Parallel se završna kosina kopira prema unutrašnjosti kopa. Nakon što se ucrta najviši rub etaže, on se kopira prema unutrašnjosti kopa za širinu etaže, i taj postupak se ponavlja sve dok se ne ucrtaju sve etaže. Etaže se iscrtavaju do slojnica koje pripadaju određenoj etaži. Ovi postupkom dobivamo tlocrt završnih kontura kopa.

Nakon što se ucrtaju etaže, potrebno je obilježiti iste brojčano (npr. Et.120) i znakom. 2D prikaz geometrizacije završnih kontura površinskog kopa na eksploatacijskom polju arhitektonsko – građevnog kamena ,,Vaganj" je prikazan na slici 6-1. u mjerilu 1:2 500.

![](_page_34_Figure_0.jpeg)

<span id="page-34-1"></span>**Slika 6-1.** 2D prikaz geometrizacije završnog stanja kontura površinskog kopa

## <span id="page-34-0"></span>**6.1. IZRADA 3D MODELA ZAVRŠNIH KONTURA POVRŠINSKOG KOPA**

Nakon što je uređen 2D model završnih kontura površinskog kopa, potrebno je isti prebaciti u 3D. Kao prvi korak, potrebno je napraviti novu datoteku unutar koje će biti moguće raditi u 3D okruženju. Potrebno je ući u sekciju File te na lijevom meniju odabrati opciju Export i za kraj odabrati kakvu datoteku želimo stvoriti, a u ovom slučaju to je 3D datoteka.

#### File  $\rightarrow$  Export  $\rightarrow$  Common File Types  $\rightarrow$  3D

Kada se otvori novo napravljena datoteka, konture kopa podižemo na visinu na koju je potrebno pomoću naredbe Set Element Elevation koja ja ranije prikazana na slici 4-3. Prikaz 3D

modela završnih kontura površinskog kopa nakon što se svaka etaža postavi na pravu visinu je prikazan na slici 6-2.

![](_page_35_Figure_1.jpeg)

<span id="page-35-0"></span>**Slika 6-2.** 3D prikaz završnih kontura površinskog kopa

Potrebno je naglasiti kako je postupak kreiranja etaža čiji je nagib 90° malo drugačiji u odnosu na etaže kod kojih ne nagib manji od 90° kao što je slučaj kod tehničko-građevnog kamena. Naime, u prvom slučaju projekcija gornjeg i donjeg dijela etaže pada na istu crtu, stoga se crta koja predstavlja granicu između dvije etaže mora podignuti za visinsku razliku između etaža, a u ovom slučaju to je 6 metara. Program OpenRoads Designer ne može napraviti triangulaciju modela čije su etaže pod nagibom od točno 90°, stoga je bilo potrebno osmisliti tehničko rješenje koje neće napraviti velike anomalije i odstupanja u daljnjoj izradi projekta. Potrebno je svaku graničnu crtu između etaža kopirati i usporedno pomaknuti za približno 1 milimetar. Kada se napravi navedena radnja, kutovi etaže se spoje preko naredbe Trim To Intersection kako ne bi ostale nikakve praznine. Gornji krajevi etaža se ne dižu na određenu visinu pomoću naredbe Set Element Elevation, nego pomoću naredbe Drape Element. Naredba

Drape Element omogućuje da cijeli rub završne konture površinskog kopa prati teren na toj visini na kojoj se on zapravo nalazi.

Reality Modeling  $\rightarrow$  Extract  $\rightarrow$  Scalable Terrain Models  $\rightarrow$  Drape Element

Kada se otvori prozor unutar kojeg se izvršava naredba potrebno je prvo označiti/identificirati teren na koji želimo zalijepiti završnu konturu, a nakon toga lijevim klikom miša označiti završnu konturu za koju želimo da prati teren. Nakon što se završi postupak izrade 3D stanja završnih kontura površinskog kopa, upravo te završne konture je potrebno triangulirati. Triangulacija završnih kontura se izvodi isto kao i triangulacija situacijske karte koja je prikazana na slici 4-4. Kao što je prije rečeno, etaže ne smiju biti pod kutom od 90°, zato što je njihov tangens kuta beskonačna vrijednost. Taj pomak rubova etaža u iznosu od 1 milimetra neće utjecati na završni izgled etaža. Na slikama 6-3. i 6-4. je prikazano triangulirano završno stanje kontura površinskog kopa u dva različita prikaza, prvi je wireframe prikaz, dok je drugi smooth prikaz. Slika 6-3. prikazuje kako izgledaju konture površinskog kopa nakon što se izvrši triangulacija, odnosno prikazani su trokutovi.

![](_page_37_Figure_0.jpeg)

<span id="page-37-0"></span>**Slika 6-3.** Wireframe prikaz kontura površinskog kopa

![](_page_38_Picture_0.jpeg)

**Slika 6-4.** Smooth prikaz kontura površinskog kopa

<span id="page-38-0"></span>Kako bi se dobio prikaz kontura površinskog kopa s okruženjem potrebno je spojiti, odnosno preklopiti blok model terena užeg područja s konturama površinskog kopa. Kada se navedena dva modela preklope, uočava se dio terena koji bi se trebao ukloniti, a taj dio zapravo predstavlja rezerve koje će se otkopati.

Dobiveni prikaz zapravo predstavlja izgled površinskog kopa nakon što eksploatacija završi s razrađenim svim etažama površinskog kopa. Na slici 6-5. je prikazan uređeni 3D model površinskog kopa te njegov položaj u prostoru.

![](_page_39_Figure_0.jpeg)

<span id="page-39-0"></span>**Slika 6-5.** 3D prikaz uređenog površinskog kopa

# <span id="page-40-0"></span>**7. PRORAČUN REZERVI ARHITEKTONSKO-GRAĐEVNOG KAMENA**

#### <span id="page-40-1"></span>**7.1. IZRADA I PRIKAZ PRESJEKA TERENA**

Osim što daju uvid u presjek terena, presjeci su bitni prilikom računanja bilančnih i izvanbilančnih rezervi. S obzirom na klasu, rezerve mineralnih sirovina se dijele na bilančne i izvanbilančne. Bilančne rezerve su rezerve koje se mogu rentabilno eksploatirati postojećim tehnologijama, dok su izvanbilančne one koje najčešće ostaju u završnim kosinama i zaštitnim stupovima i ne mogu se u određenom trenutku rentabilno eksploatirati (NN 46/2018).

Presjeci se postavljaju na karakteristična mjesta na situacijskoj karti, kao što su: bušotine, rubovi etaža, spojevi kategorija i nagle promjene terena, kako bi se što bolje i točnije prikazala situacija na terenu. Postavljaju se tako što se povuče obična crta pomoću naredbe Place Line i ta crta predstavlja presjek. Svaki idući se pravi tako što se kopira za određenu udaljenost pomoću naredbe Move/Copy Parallel koja je prikazana na slici 7-1.

Drawing  $\rightarrow$  Home  $\rightarrow$  Manipulate  $\rightarrow$  Move Parallel

![](_page_40_Picture_5.jpeg)

**Slika 7-1.** Naredba Move Parallel

<span id="page-40-2"></span>U ovom slučaju, napravljeno je 9 presjeka, koji su obilježeni brojčano npr. (Presjek 1-1'). Na slici 7-2. prikazan je presjek 6-6', na kojem su vidljivi: granice rezervi, bušotine, volumen bilančnih i izvanbilančnih rezervi, presjek terena i oznaka azimuta.

![](_page_41_Figure_0.jpeg)

<span id="page-41-1"></span>**Slika 7-2.** Presjek 6-6'

#### <span id="page-41-0"></span>**7.2. PRORAČUN OBUJMA METODOM RAČUNALNOG MODELIRANJA (MRM)**

Metoda računalnog modeliranja je jedna od najsuvremenijih metoda koja se već uvelike primjenjuje u projektiranju istražnih i eksploatacijskih radova. Da bi se ova metoda mogla upotrijebiti bilo je potrebno izraditi triangulacijski model ležišta arhitektonsko-građevnog kamena. Metoda računalnog modeliranja u teoriji funkcionira na način da računalo računa integral između trianguliranih trokutova (najmanjih dijelova plohe). Za svaki trokut računa se obujam do njemu nasuprotnog trokuta tj. računa se obujam koji zatvaraju nasuprotni trokuti. Zbrajanjem ili oduzimanjem vrijednosti pojedinih vrijednosti obujmova dobije se ukupan obujam između pojedinih ploha, u ovom slučaju početnog stanja i projektiranog stanja (Galić i Farkaš, 2011). U ovom slučaju, izračunat je obujam za svaku kategoriju posebno, kako bi se usporedile razlike i odstupanja između metode računalnog modeliranja i metode paralelnih presjeka. Kako bi se napravio proračun metodom računalnog modeliranja, potrebno je napraviti presjek između blok modela početnog stanja i blok modela završnog stanja.

OpenRoads Modeling  $\rightarrow$  Terrain  $\rightarrow$  Analysis  $\rightarrow$  Volumes  $\rightarrow$  Analyze Volume

Kada se odabere naredba Analyze Volume, otvori se prozor naredbe prikazan na slici 7-3. U tom prozoru potrebno je odabrati modele terena između kojih se želi izračunati volumen, a na slici je prikazan volumen za C1 kategoriju.

![](_page_42_Picture_72.jpeg)

<span id="page-42-0"></span>**Slika 7-3.** Analiza obujma za C1 kategoriju

Nakon što se potvrdi analiza obujma lijevim klikom miša, program izbaci rezultate, odnosno obujam tražene kategorije. Obujmovi pojedinih kategorija su prikazani na slici 7-4., a iznos koji se traži je označen pod nazivom Fill, a svaka kategorija je označena odgovarajućom bojom.

![](_page_42_Picture_73.jpeg)

<span id="page-42-1"></span>**Slika 7-4**. Iznosi obujma pojedine kategorije

Kada se zbroje svi dobiveni obujmovi za pojedine kategorije, dobije se ukupni obujam za proračun eksploatacijskih rezervi, proračunatih metodom računalnog modeliranja koji iznosi 619  $355 \text{ m}^3$ .

## <span id="page-43-0"></span>**7.3. PRORAČUN OBUJMA METODOM PARALELNIH PRESJEKA (MPP)**

Metoda proračuna obujma koja se koristi u ovom diplomskom radu je metoda paralelnih presjeka (Galić, 2020). Za svaki od presjeka iz poglavlja 6. izračunata je površina, te je iz toga potrebno dobiti srednju površinu susjednih blokova prema sljedećoj formuli:

$$
P_{sr} = \frac{P_n + P_{n+1} + \sqrt{P_n \times P_{n+1}}}{3} \tag{7-1}
$$

Formula za izračunavanje obujma između blokova je:

$$
O_{n...n+1} = P_{sr} \times l_{n...n+1} = \frac{P_n + P_{n+1} + \sqrt{P_n \times P_{n+1}}}{3} \times l_{n...n+1}
$$
 (7-2)

Ukupni obujam računamo prema izrazu

$$
\boldsymbol{0} = \sum_{i=1}^{r} \boldsymbol{0}_i \tag{7-3}
$$

Gdje je:

- $O$  ukupni obujam  $(m^3)$
- $P_{\rm sr}$  srednja površina (m<sup>2</sup>)
- $P_n$  površina n-tog vertikalnog presjeka (m<sup>2</sup>)
- $P_{n+1}$  površina n+1 vertikalnog presjeka (m<sup>2</sup>)
- l<sup>n</sup> udaljenost između n-tog i n+1 presjeka (m)
- n broj presjeka
- r ukupni broj blokova (broj presjeka-1)
- i broj blokova

Za proračun obujma mineralnih rezervi na eksploatacijskom polju korišten je računalni program *Excel*, u kojem se formira proračunska tablica, unesu ulazni podaci te izračuna obujam prema formulama 7-1, 7-2 i 7-3.

Potrebno je razlikovati bilančne i izvanbilančne rezerve u odnosu na završnu kosinu. Bilančne rezerve su one rezerve koje se nalaze iznad završne kosine, dok su izvanbilnačne ispod završne kosine.

Da bi se dobile rezerve, potrebno je prvo izračunati obujam, koji se nakon toga pomnoži s popravnim koeficijentom, te se dobiju bilančne i izvanbilančne rezerve. Popravni koeficijent se koristi u proračunu u slučaju da postoji sumnja da su proračunati parametri, metode ispitivanja i druge komponente nedovoljno točne. Popravni koeficijenti se mogu dobiti teorijski i empirijski, a u ovom slučaju je usvojen na temelju iskustvenih podataka s okolnih ležišta kojima se već izvodi eksploatacija, te iznosi 0,2 dok su eksploatacijski gubici maksimalno 10%. Ovo je prijedlog koji će se egzaktno utvrditi nakon istraživanja.

Napravljene su tablice posebno za bilančne i posebno za izvan bilančne rezerve. Proračun metodom paralelnih presjeka za bilančne i izvanbilančne rezerve je prikazan u tablicama 7-1. i 7- 2.

| Kategorija        | Ukupne količine za               | <b>Bilančne rezerve</b> |                          | Eksploatacijski<br>gubici | Eksploatacijske rezerve |                        |                      |
|-------------------|----------------------------------|-------------------------|--------------------------|---------------------------|-------------------------|------------------------|----------------------|
| rezervi           | bilančne rezerve, m <sup>3</sup> | Popravni<br>koef.       | Količine, m <sup>3</sup> | 20%                       | Obujam, m <sup>3</sup>  | Obuj. masa,<br>$t/m^3$ | Masa, t              |
| $\left( 1\right)$ | (2)                              | (3)                     | $(4)=(2)x(3)$            | $(5)=(4)x20%$             | $(6)=(4)-(5)$           | (7)                    | $(8)=(6) \times (7)$ |
| A                 | 90 949                           | 0.2                     | 18 190                   | 3 6 3 8                   | 14 5 52                 | 2.70                   | 39 290               |
| B                 | 328 831                          | 0.2                     | 65 766                   | 13 153                    | 52 613                  | 2.70                   | 142 055              |
| $C_{1}$           | 41 280                           | 0.2                     | 8 2 5 6                  | 1651                      | 6 605                   | 2.70                   | 17833                |
| Ukupno            | 461 059                          |                         | 92 212                   | 18 442                    | 73 769                  |                        | 199 178              |

<span id="page-44-0"></span>**Tablica 7-1.** Proračun ukupne količine eksploatacijskih rezervi

| Kategorija<br>rezervi | Ukupne količine za<br>izvanbilančne rezerve,<br>m <sup>3</sup> | Izvanbilančne rezerve |                          |  |
|-----------------------|----------------------------------------------------------------|-----------------------|--------------------------|--|
|                       |                                                                | Popravni<br>koef.     | Količine, m <sup>3</sup> |  |
| 1)                    | 2)                                                             | (3)                   | $(4)=(2)x(3)$            |  |
| А                     | 5 3 6 5                                                        | 0.2                   | 1073                     |  |
| B                     | 104 614                                                        | 0.2                   | 20 923                   |  |
| C <sub>1</sub>        | 22 908                                                         | 0.2                   | 4582                     |  |
| <b>Ukupno</b>         | 132 887                                                        |                       | 26 577                   |  |

<span id="page-45-1"></span>**Tablica 7-2.** Proračun ukupne količine izvanbilančnih rezervi

Kada se zbroje svi dobiveni obujmovi za pojedine kategorije, dobije se ukupna količina eksploatacijskih rezervi proračunatih metodom paralelnih presjeka koja iznosi 593 946 m<sup>3</sup>.

#### <span id="page-45-0"></span>**7.4. USPOREDBA METODA MPP I MRM**

Metodom poprečnih presjeka ukupna količina eksploatacijskih rezervi iznosi 593 946 m<sup>3</sup>, dok metodom računalnog modeliranja dobiveni volumen eksploatacijskih rezervi iznosi 619 355 m<sup>3</sup>. Kada se usporede rezultati, vidljiva je razlika u iznosu od 4% što je prihvatljivo. Navedena razlika se može smanjiti ukoliko se postavi više presjeka čime bi se dobili još točniji podaci o volumenu eksploatacijskih rezervi.

# <span id="page-46-0"></span>**8. ZAKLJUČAK**

U ovom diplomskom radu prikazan je i obrađen cijeli postupak izrade računalnog modela ležišta gornjokrednih vapnenaca kao arhitektonsko – građevnog kamena ,,Vaganj" u programu OpenRoads Designer proizvođača Bentley. Upravo primjena računalnih tehnika omogućuje bolji i kvalitetniji prikaz ležišta, te daje bezbroj mogućnosti pri izradi istih, te naravno olakšava rad svim ljudima koji se bave ovom ili sličnim strukama. Cijeli diplomski rad se temelji na izradi svih potrebnih modela u projektiranju površinskog kopa s naglaskom na izradi završnih kontura kopa i 3D modela završnog stanja. Prikazana je i navedena razlika između metode računalnog modeliranja i metode poprečnih presjeka. Svakako, metoda računalnog modeliranja je točnija metoda i metoda na koju bi se trebalo osloniti prilikom računanja volumena eksploatacijskih rezervi u bilo kojem ležištu. Međutim, i u metodi računalnog modeliranja su moguća odstupanja, a da bi se ta odstupanja smanjila, potrebno je što detaljnije obraditi cijelu problematiku izrade ležišta, od samih početaka i izrade početne situacije do računanja svih potrebnih podataka. Primjena računalnih tehnika uz postojeće znanje omogućava bolje i točnije izvršavanje svih potrebnih radova prilikom izrade modela ležišta.

### <span id="page-47-0"></span>**9. LITERATURA**

Galić, I. i Farkaš, B., 2011.: *Interna skripta Primijenjeni računalni programi.* Zagreb, Rudarskogeološko-naftni fakultet.

Knezović, Ž., 2019. : *Projekt detaljnih geoloških istraživanja arhitektonsko-građevnog kamena – vapnenca na lokalitetu ,,KIK 2" – Livno*, Sijenit d.o.o., Posušje.

Pravilnik o klasifikaciji, kategorizaciji rezervi i proračunu čvrstih mineralnih sirovina i vođenju evidencije o njima, Službeni list F BiH, br. 36/12

Narodne novine, 2018.: *Pravilnik o utvrđivanju rezervi i eksploataciji mineralnih sirovina*, Zagreb: Narodne novine d.d., 46 (51), str. 16. i 17

Papeš, J., Marinković, R. i Raić, V., 1982.: *Osnovna geološka karta SFRJ 1:100 00, list Sinj K 33-10*. ,,Geoinženjering" – Institut za geologiju, Sarajevo, Geološki zavod – OOUR za geologiju i paleontologiju, Zagreb, Savezni geološki zavod, Beograd.

*WEB IZVORI:*

GOOGLE EARTH, 2020., Google elektroničke karte, Google inc.

**PRILOG br. 1**

**Situacijska karta le**ž**išta arhitektonsko – građevnog kamena ,,Vaganj"**

![](_page_49_Figure_0.jpeg)

![](_page_49_Picture_48.jpeg)

## **PRILOG br. 2**

**Obračunski presjeci** 

![](_page_51_Figure_0.jpeg)

![](_page_51_Figure_1.jpeg)

- Granica A kategorije
- Granica B kategorije
- Granica C1 kategorije
	-
	-
- Obračunski presjeci
	-

![](_page_52_Figure_0.jpeg)

![](_page_52_Figure_1.jpeg)

- 
- 
- 
- 
- 
- 

![](_page_53_Figure_0.jpeg)

![](_page_53_Figure_1.jpeg)

- 
- 
- 
- 
- 
- 

![](_page_54_Figure_0.jpeg)

![](_page_54_Figure_1.jpeg)

Presjek 9-9'

![](_page_55_Figure_1.jpeg)

![](_page_55_Picture_36.jpeg)